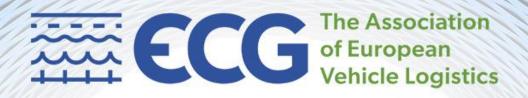

# Maritime & Ports Working Group

Joining instructions

Webinar, 22 April 2021 14:00 - 15:30 CET

Kindly sponsored by INFORM

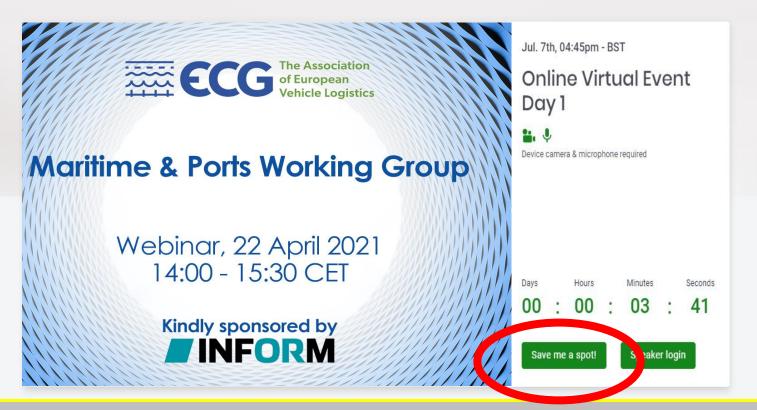

You will receive a link to join the event one day before.

You do not need to download anything, just click on the link in the email and you will be transported into the event.

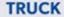

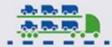

#### SHIP

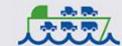

#### COMPOUND

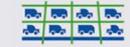

RAIL

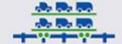

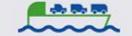

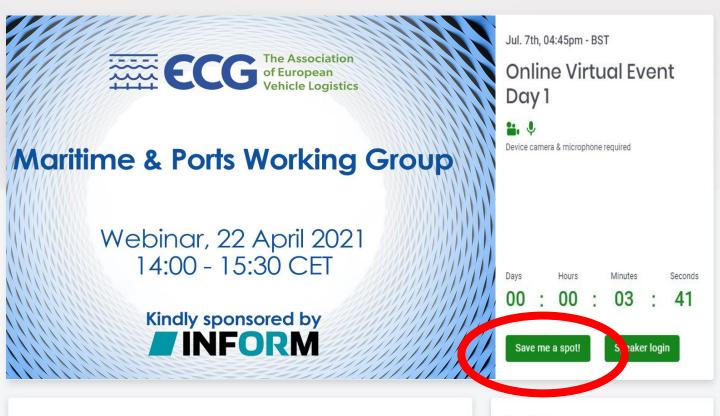

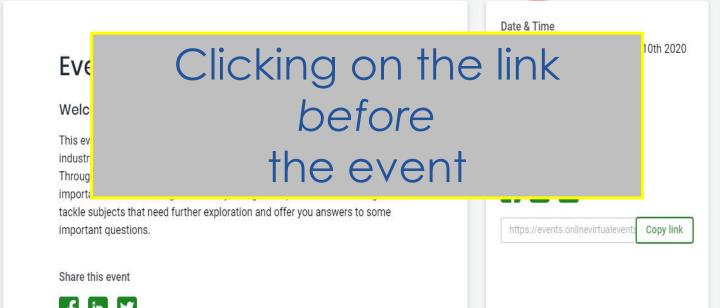

## TRUCK

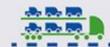

#### SHIP

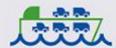

# COMPOUND

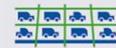

# RAIL

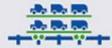

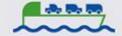

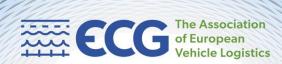

Jul. 7th, 04:45pm - BST

# Online Virtual Event Day 1

Device camera & microphone required

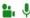

Clicking on the link on

the day

of the event

**Maritime & Ports Working Group** 

Webinar, 22 April 2021 14:00 - 15:30 CET

Kindly sponsored by INFORM

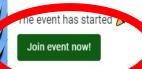

# **Event S**

Welcome to

This event is designed industry across the

Through a careful

important issues affecting the industry, along with specific session designed to tackle subjects that need further exploration and offer you answers to some important questions.

https://events.onlinevirtualevents

Copy link

Share this event

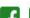

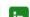

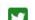

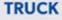

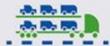

SHIP

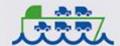

#### COMPOUND

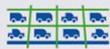

RAIL

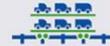

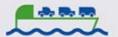

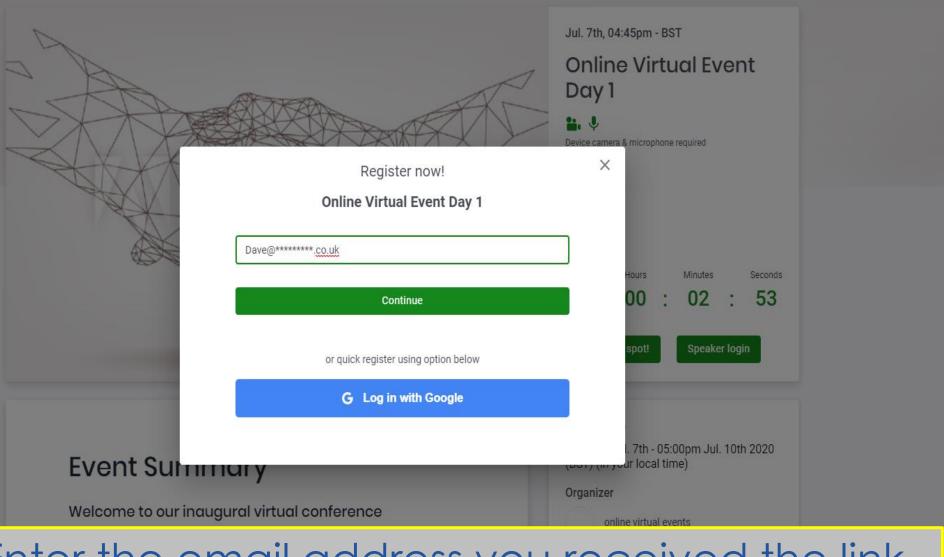

Enter the email address you received the link on

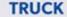

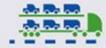

## SHIP

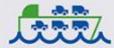

# COMPOUND

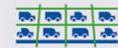

RAIL

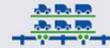

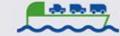

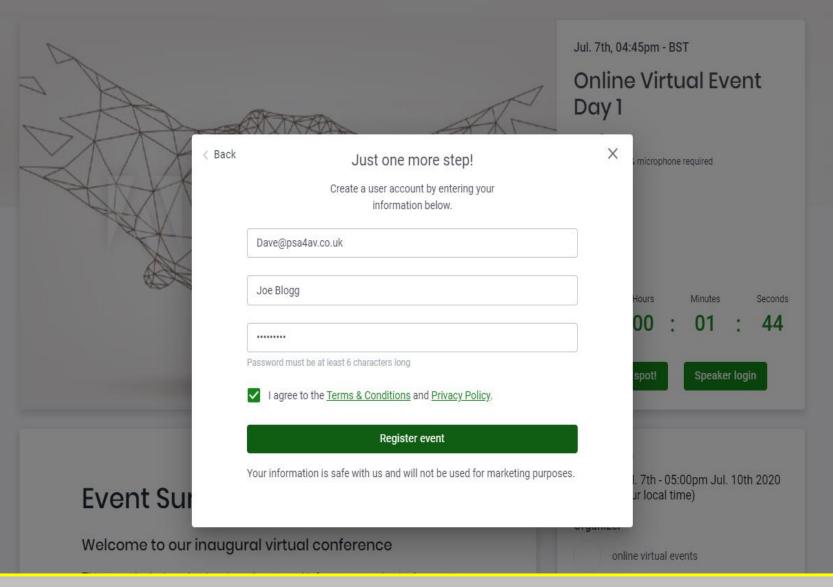

# Enter your name and create a password (6 characters long)

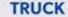

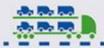

SHIP

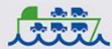

#### COMPOUND

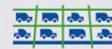

RAIL

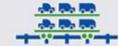

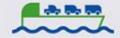

Skip for now When you enter Remo you'll be sitting at a virtual table This is you! Continue →

TRUCK

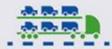

SHIP

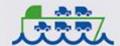

COMPOUND

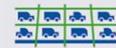

RAIL

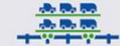

BARGE

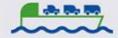

Follow the quick tutorial

# You can move freely from table to table by double clicking on it

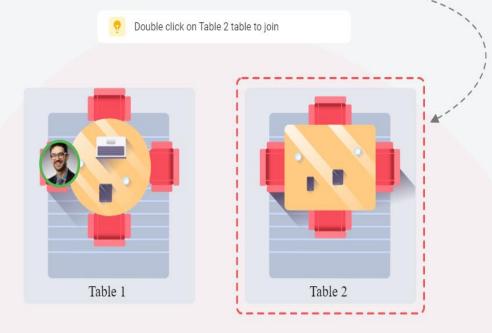

# TRUCK

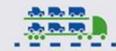

# SHIP

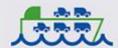

# COMPOUND

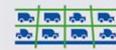

# RAIL

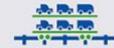

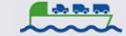

# Start interacting

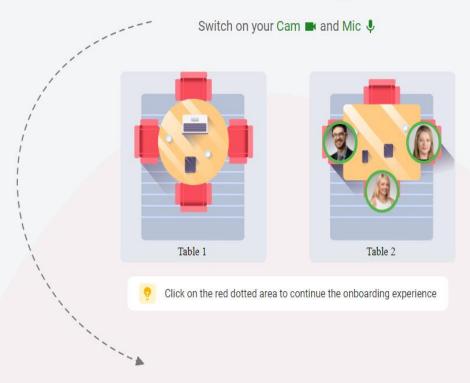

# TRUCK

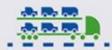

# SHIP

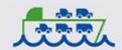

# COMPOUND

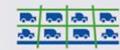

# RAIL

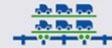

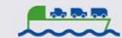

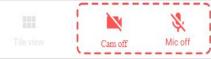

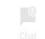

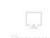

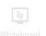

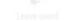

# Chat publicly or privately

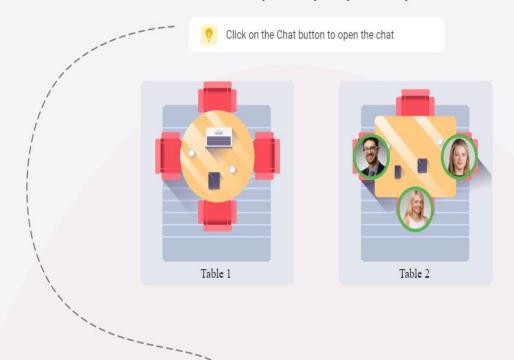

Click over a person's avatar to discover name and details or start a private chat with them. Double click on another table to enter that table if there is a free seat. Use the elevator icon to select another floor to be transported to that floor.

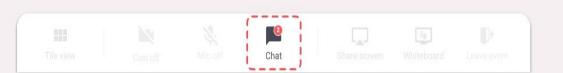

# TRUCK

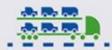

# SHIP

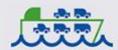

# COMPOUND

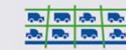

## RAIL

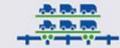

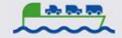

# This chat panel opens to the right

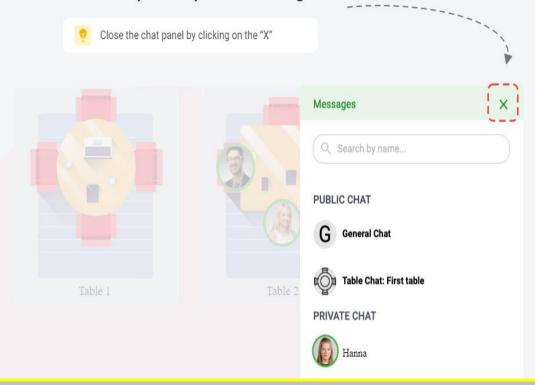

Use the chat function by clicking on the icon on your control panel at the bottom of the screen. You have public chat- everyone will see you posts or you can search and select an attendee for private chats

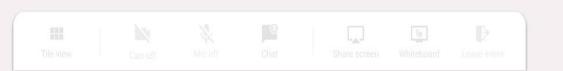

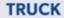

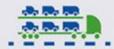

# SHIP

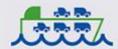

# COMPOUND

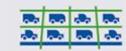

## RAIL

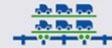

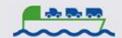

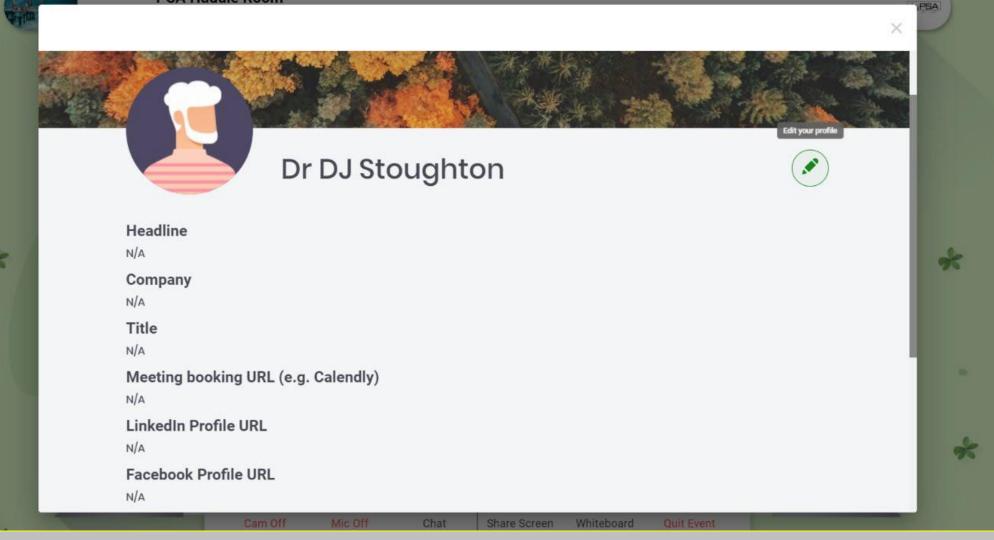

At the top right of the picture, you will find your initial in a round icon; click this and then select the green pencil icon and then you may add details and even a photo to your virtual business card. Don't worry this is not compulsory! Always remember if you change anything here to click save at the bottom of the window. Then turn off and then on your webcam and microphone for the changes to take effect.

# TRUCK

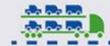

#### SHIP

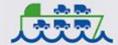

#### COMPOUND

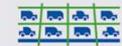

## RAIL

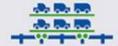

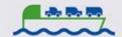

# To enjoy this event you need to turn on your camera & microphone!

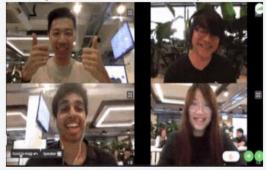

You are about to enter into a Remo event - an immersive video platform that allows people to connect face-to-face.

Allow camera & microphone

Join event without camera & microphone

# Click 'Allow camera & microphone'

TRUCK

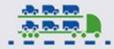

SHIP

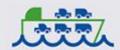

COMPOUND

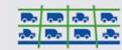

RAIL

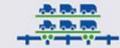

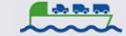

# Check your camera, microphone & speaker settings

Check your camera & microphone works!

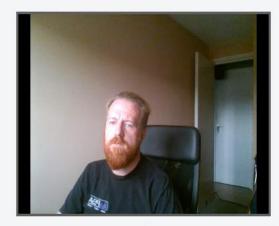

Camera

Lenovo EasyCamer... ▼

Microphone

Default - Microphon... ▼

Speaker

Default - VX2370 SE... ▼

Test audio

Cam & mic works! Join event!

Having trouble? View FAQ or chat with us!

Join event without camera & microphone

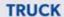

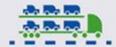

# SHIP

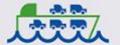

# COMPOUND

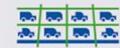

# RAIL

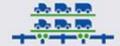

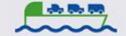

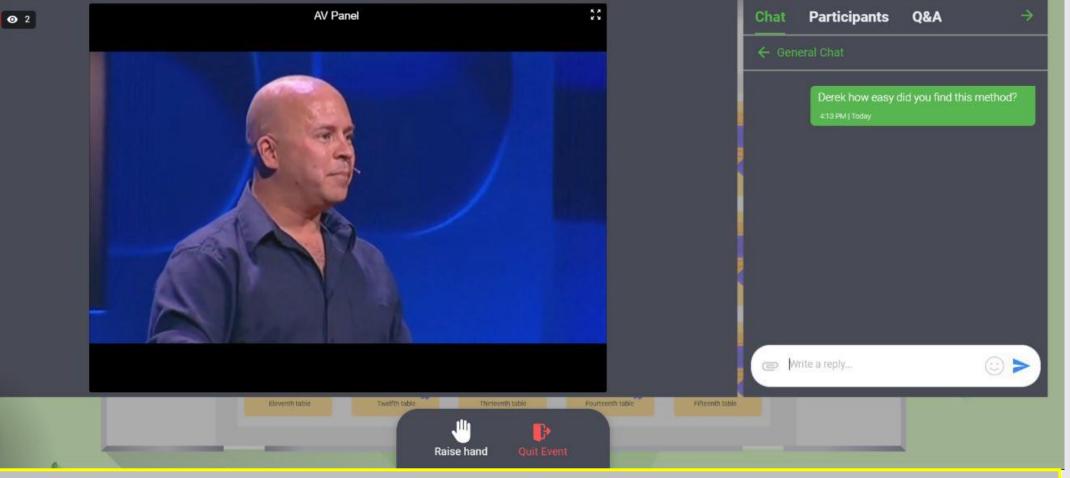

You will automatically transfer to the stage view when a presentation is about to begin. You can continue private chats and take part in the Q&A or even request to go live on stage by raising your hand. You will be returned to the networking area once the presentation is over.

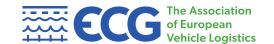

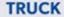

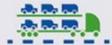

SHIP

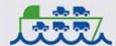

# COMPOUND

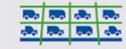

RAIL

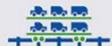

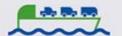

# Some tips in case something goes wrong during the webinar

- Technology can be wonderful but, it also can be infuriatingly frustrating. If things are not going to plan in the first instance check that your webcam and mic are switched on; you do this by clicking on the icons at the bottom of your screen- red is off and green is on. Then try refreshing your browser- this will rectify most mundane issues. When you do this, you may be logged out, don't worry this is normal and you can sign back in as many times as you want to. Always use the recommended and supported web browser and if it is at all possible use a laptop, PC or Apple Mac for best results. At the top of your screen to the left is a circular icon with three short horizontal lines, this is the settings control.
- Open this window to assure you have selected the correct webcam and microphone. If you are still experiencing difficulties, you may be required to go into your operating systems control panel and seek out the sound and video settings to make sure that webcam and microphones have not been disabled. Once you have done this you will need to restart your internet browser. You may also find your internet connection speed may interfere with your audio-visual experience; internet traffic varies throughout the day- bandwidth may be A factor at peak periods unfortunately no programme you run can overcome that issue.

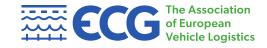

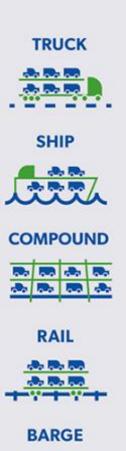